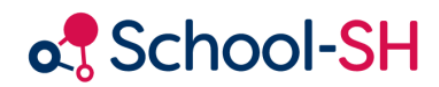

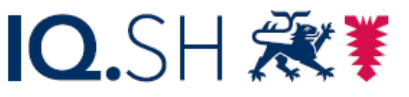

Institut für Qualitätsentwicklung an Schulen Schleswig-Holstein des Ministeriums für Bildung, Wissenschaft und Kultur des Landes Schleswig-Holstein

# Wiederholungen

RK 1.0 / 18.08.2023

[www.schulverwaltung.iqsh.de](https://schulverwaltung.iqsh.de/)

## Wiederholungen

Die Schülerin Emma Ehmsen aus der Klasse 3a soll in die Klasse 2a wechseln.

Wählen Sie zunächst die gewünschte Klasse 2a aus. Wechseln Sie anschließend in den Bereich **Schülerzuordnung**.

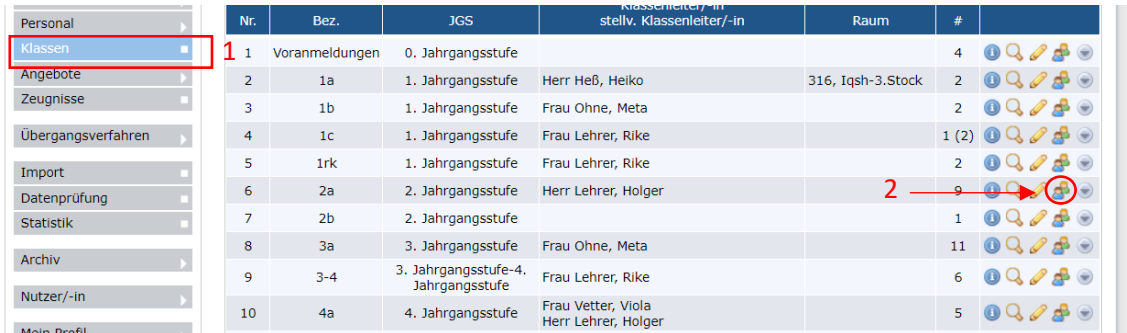

Nutzen Sie die Dropdown-Liste "Schüler-/innenauswahl", klicken Sie auf die Klasse 3a.

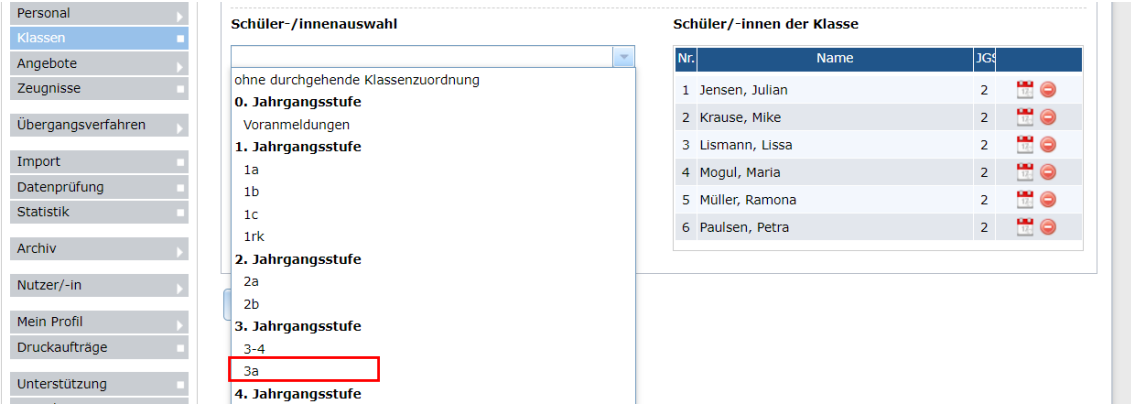

Wählen Sie anschließend die Schülerin Emma Ehmsen aus. Durch Klicken auf das Icon "Schüler **hinzufügen**" wird der Datensatz eingepflegt. Speichern Sie die Änderungen!

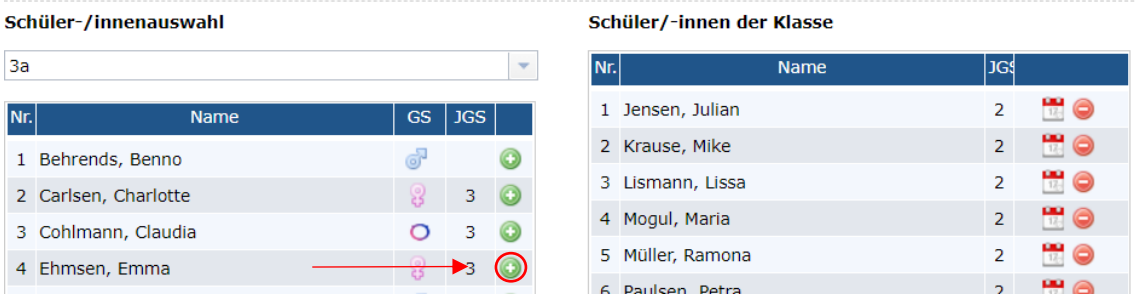

#### Laufbahn bearbeiten

Im nächsten Schritt müssen Sie die **Laufbahn der Schülerin bearbeiten**. Wechseln Sie im Menü auf "Schüler/-in". Setzen Sie die Filteroption "Klasse 2a". Klicken Sie zunächst auf "Suche", dann bei Emma Ehmsen auf "Datensatz bearbeiten".

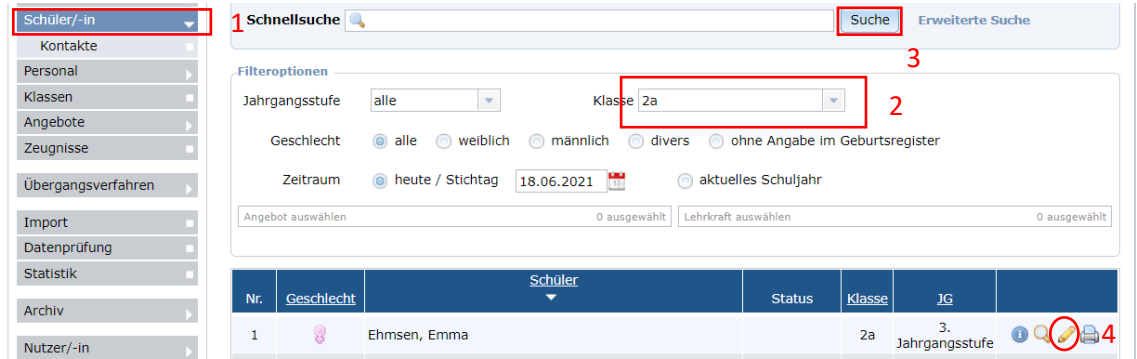

Wechseln Sie anschließend zum Reiter "Laufbahn" (siehe Abbildung Laufbahn bearbeiten).

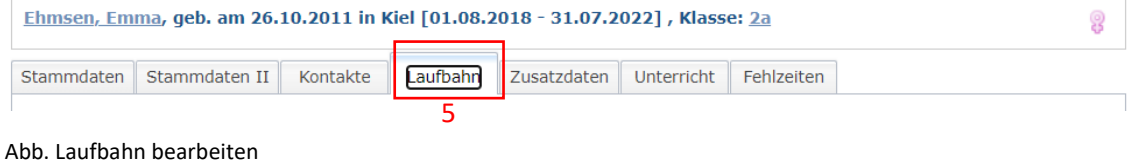

Im Bereich **Schullaufbahn** können Sie durch Klicken auf das Stift-Icon den Datensatz anpassen.

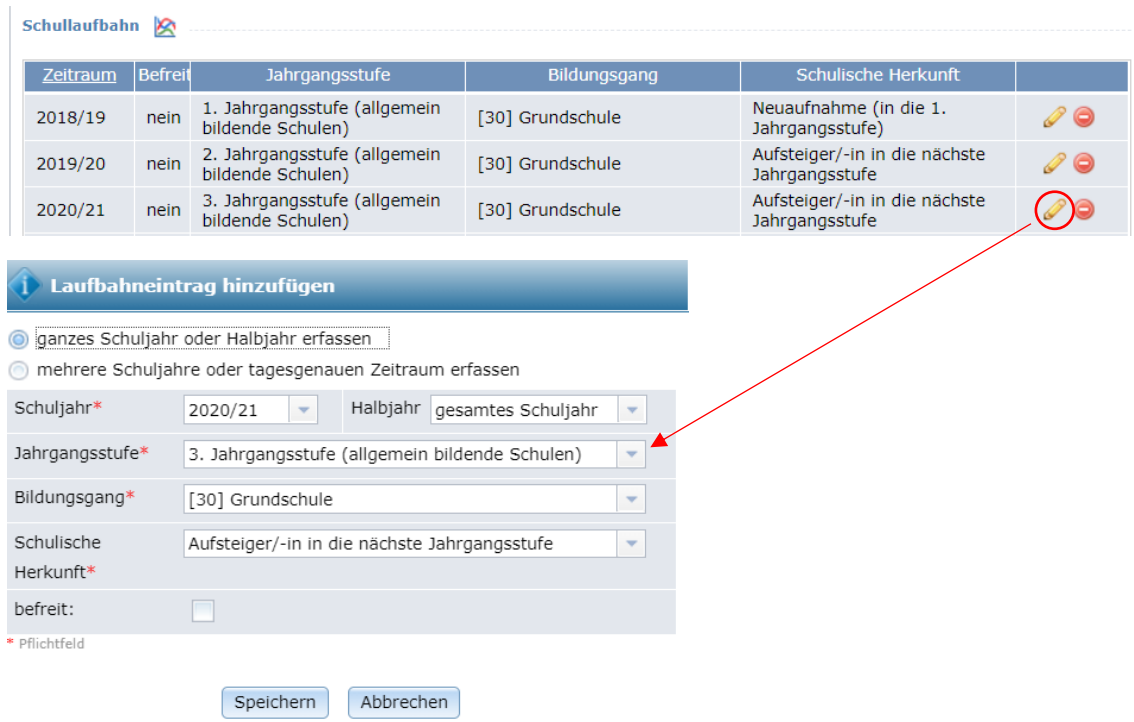

**Ändern Sie die Jahrgangsstufe** und die "**schulische Herkunft**". Dabei wird auch der Wiederholungsgrund festgelegt. **Speichern** Sie Ihre Änderungen!

## Anmerkungen

→ **Versetzen Sie beim Jahreswechsel zunächst alle Schülerinnen und Schüler**! Bearbeiten Sie anschließend die Daten der Wiederholer.

→ **Abgangsschüler** (Klassenstufe 4 / Klassenstufe 9 / Klassenstufe 10) finden Sie zur Bearbeitung im Archiv.

#### Mehrfachbearbeitung

Gehen Sie im Menü auf "Schüler/in". Durch Anwendung des Filters erhalten Sie eine bestimmte Klasse, im Beispiel die 8a.

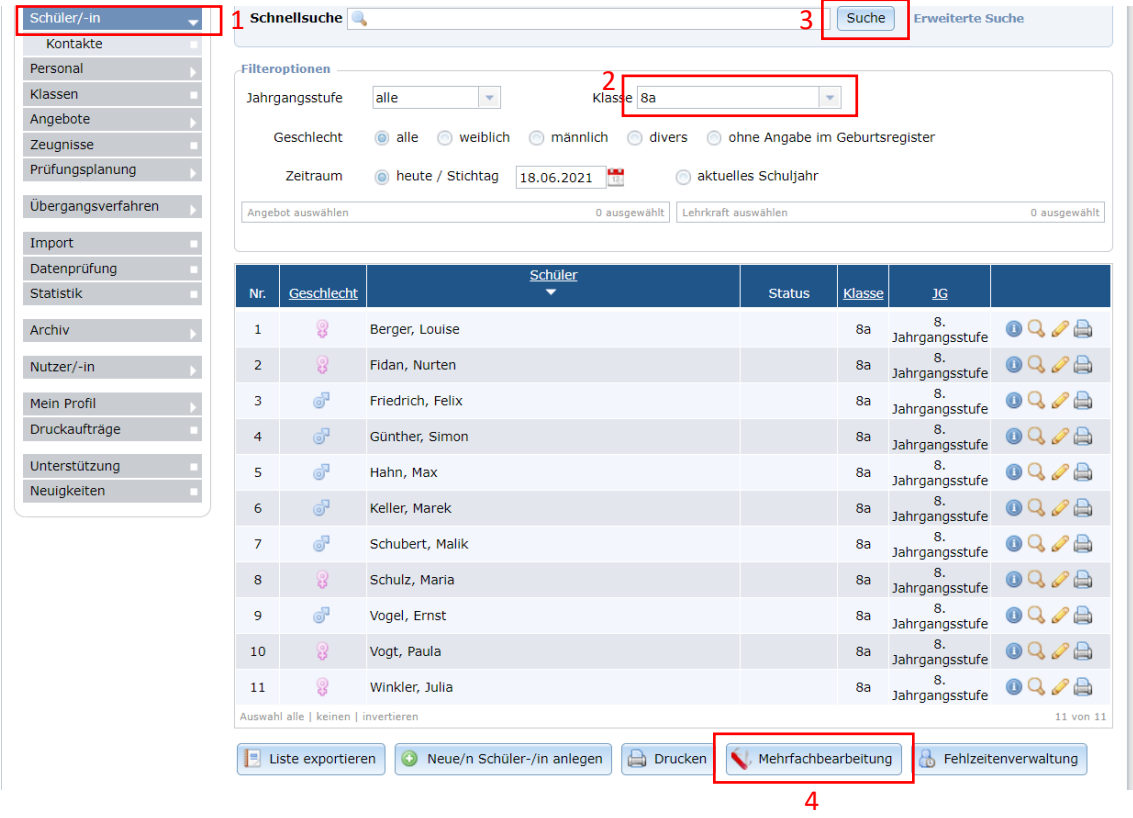

Klicken Sie nun auf **Mehrfachbearbeitung**. Wählen Sie die **Wiederholer** aus.

## i Vorgang auswählen

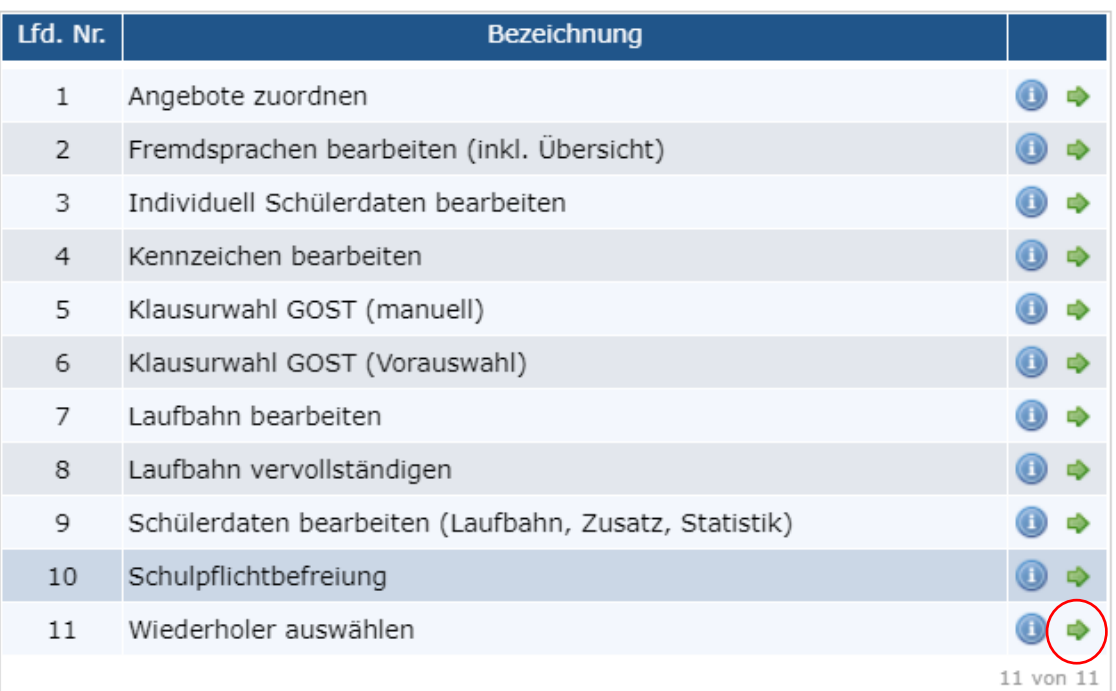

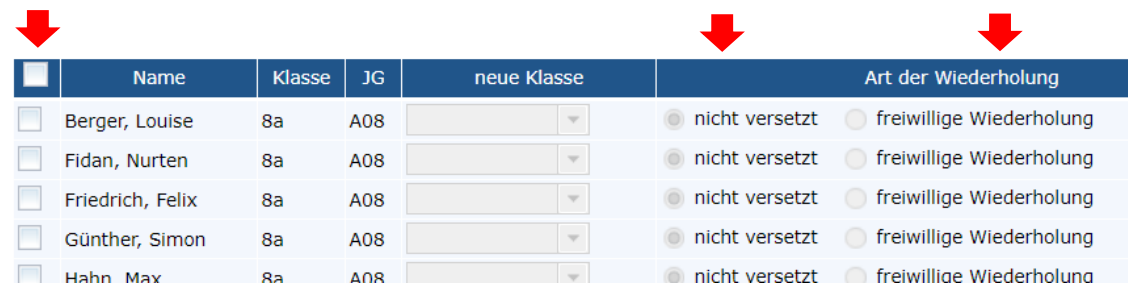

**Die Daten zur Schullaufbahn werden mit dieser Methode automatisch angepasst.**

 $\mathbb X$